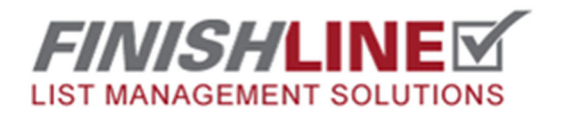

## Using QR Codes for Navigation

**Log into your project with the FinishLine App. Then click on the icon in the top left to open the navigation window.** 

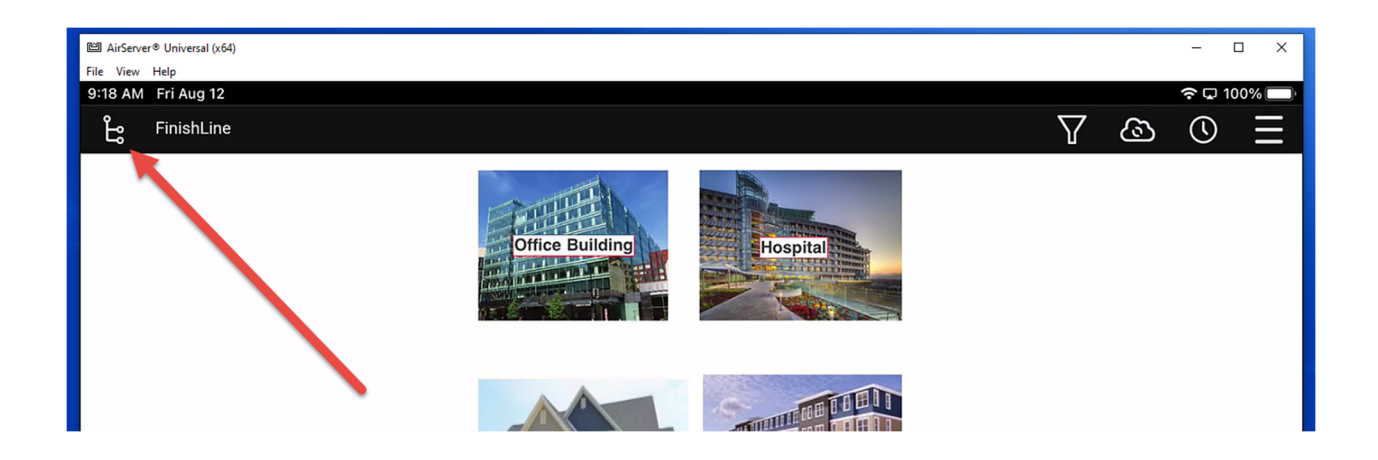

**From the navigation window click on the Magnifying Glass Icon. This will open the search window.** 

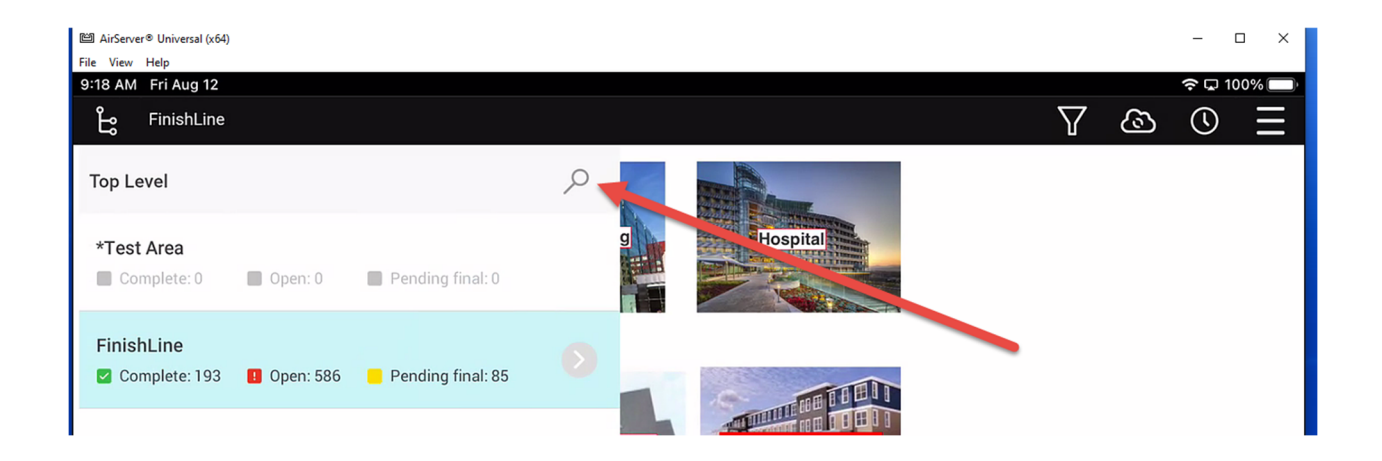

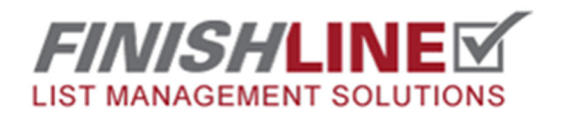

## Using QR Codes for Navigation

**Click on the QR code icon next to the search box.** 

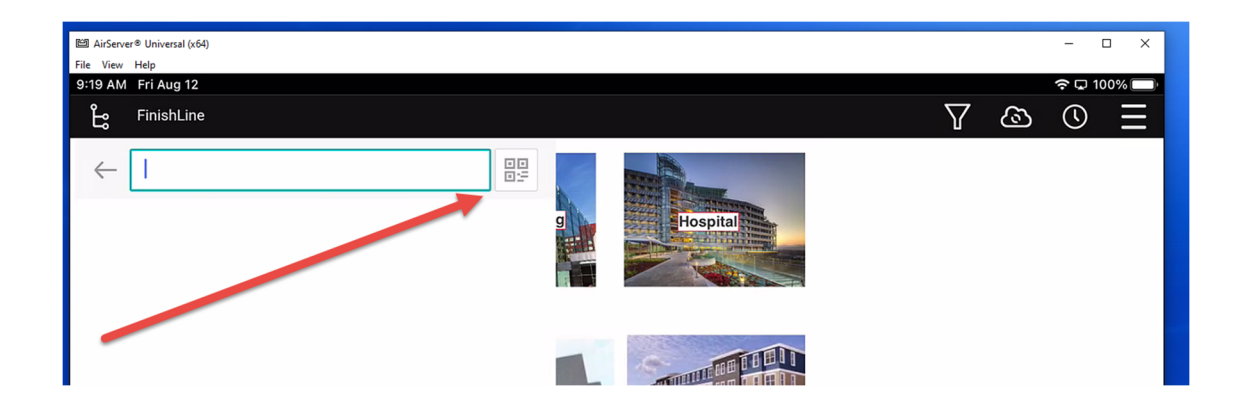

**This will access your camera, point your camera at the QR code.** 

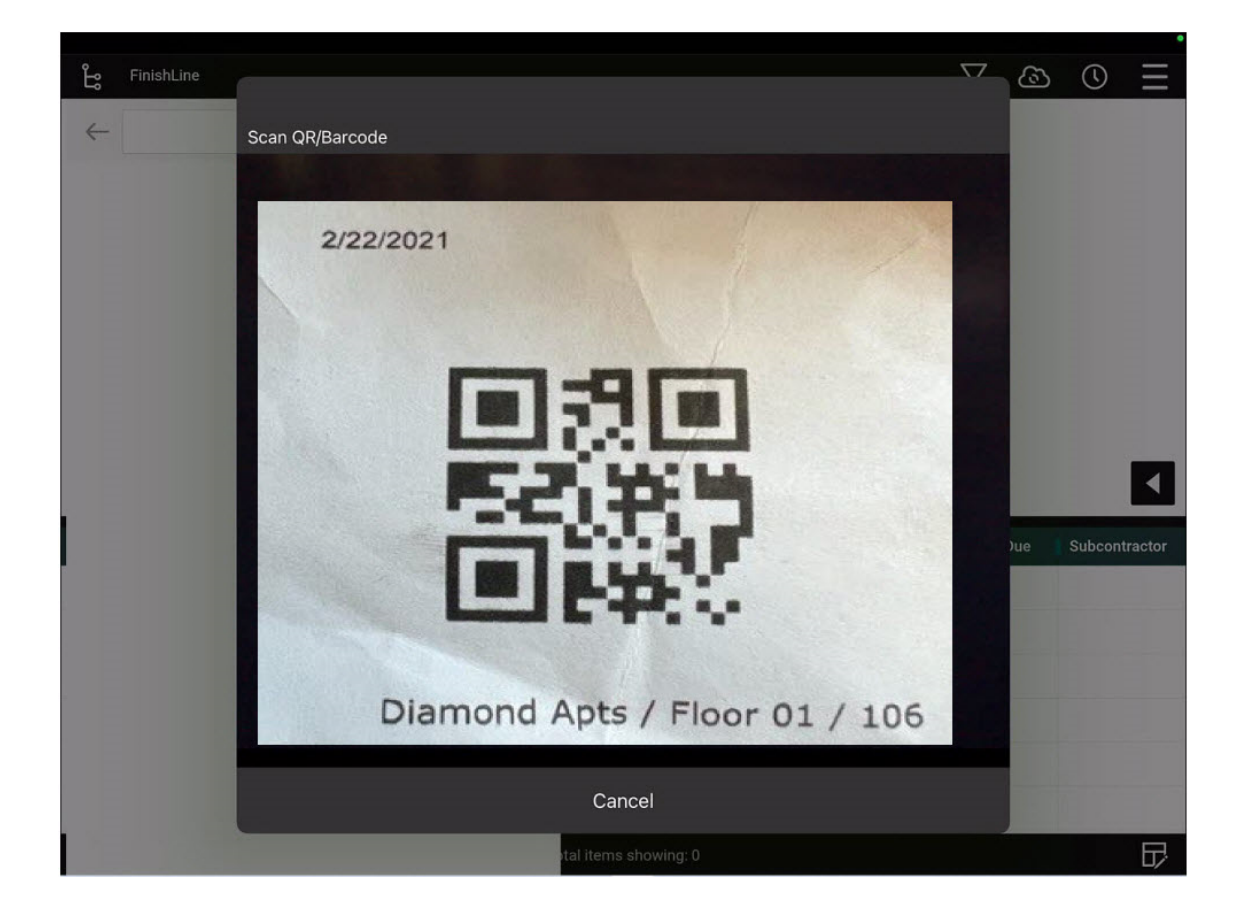

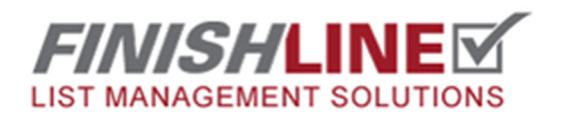

## Using QR Codes for Navigation

## **The program will then navigate to the Plan View indicated in the QR code.**

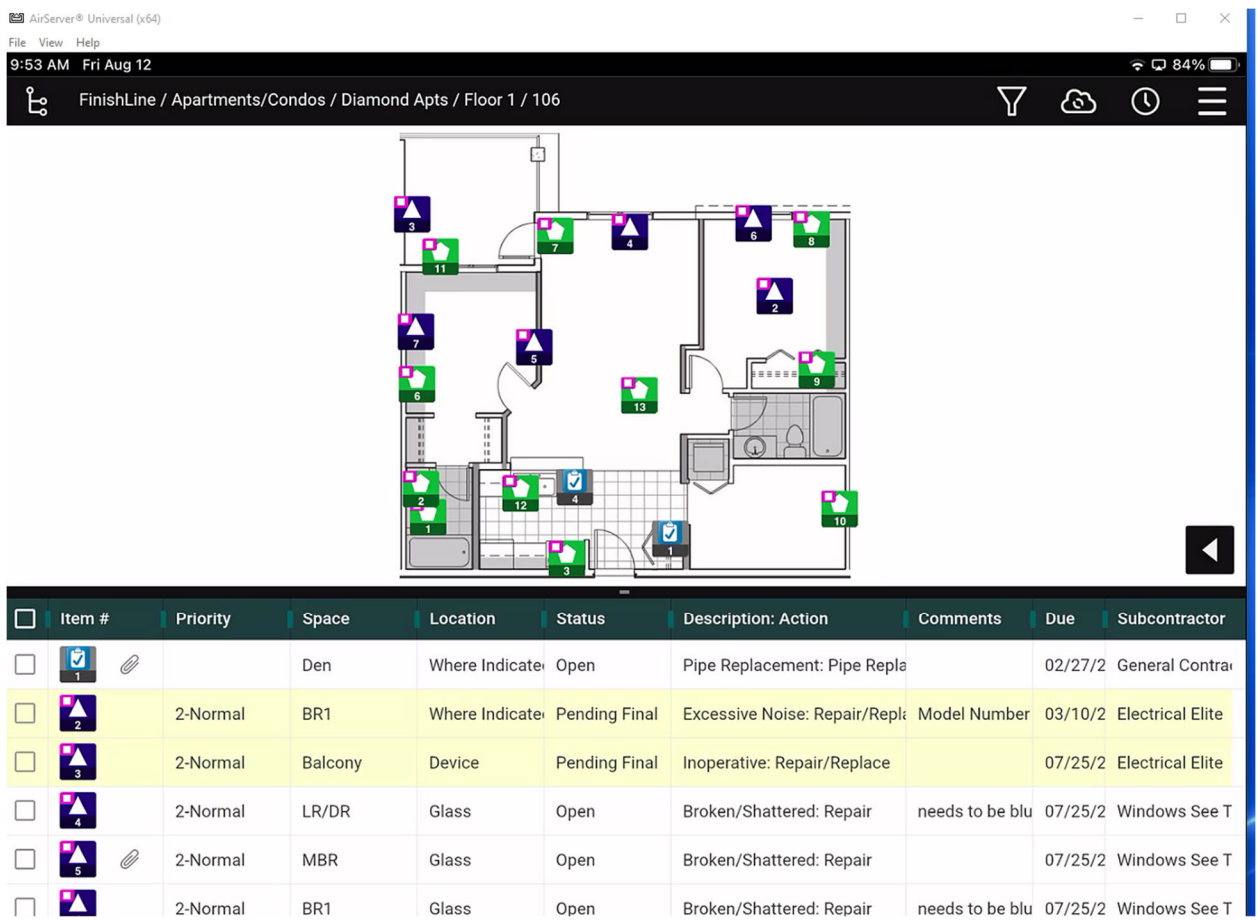

Any questions? Email support@punchlist.net or call 1-888-869-8685